# **Prestige 202H Plus**

## ISDN Internet Access Router

# Quick Start Guide

Version 3.40 12/2004

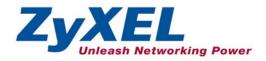

## Table of Contents

| 1 Introducing the Prestige                            | 3  |
|-------------------------------------------------------|----|
| 2 Hardware Installation                               | 4  |
| 1 Introducing the Prestige                            | 4  |
| 2.2 The Front Panel LEDs                              | 4  |
| 3 Setting Up Your Computer's IP Address               |    |
| 3.1 Windows 95/98/Me                                  | 6  |
| 3.2 Verifying Your Computer's IP Address              | 8  |
| 3.3 Windows 2000/NT/XP                                | 8  |
| 3.4 Checking/Updating Your Computer's IP Address      | 9  |
| 4 Configuring Your Prestige                           |    |
| 4.1 Accessing Your Prestige Via Web Configurator      | 10 |
| 4.2 Common Screen Command Buttons                     | 12 |
| 4.3 Using the Wizard to Configure for Internet Access | 12 |
| 4.4 Test Your Internet Connection                     | 16 |
| 5 Advanced Configuration                              |    |
| 5.1 Network Address Translation Overview              |    |
| 5.2 Configuring SUA Server                            |    |
| 5.3 Firewall Overview                                 |    |
| 5.4 Enabling the Firewall                             | 19 |
| 5.5 Procedure for Configuring Firewall Rules          | 19 |
| 5.6 Configuring Source and Destination Addresses      | 23 |
| 6 Troubleshooting                                     |    |

## 1 Introducing the Prestige

The Prestige 202H Plus is an ISDN Internet access router that offers a complete Internet access solution.

The prestige is equipped with two integrated phone ports for connecting analog phones and fax devices. It also provides advanced calling features, such as call waiting, three-way calling, call transferring and forwarding.

By integrating NAT, firewall, VPN capability and a four-port switch, the Prestige 202H Plus is a complete security solution that protects your Intranet and efficiently manages data traffic on your network.

You should have an Internet account already set up and have been given most of the following information.

| INTERNET ACCOUNT                          | INFORMATION |
|-------------------------------------------|-------------|
| Your device's WAN IP Address (if given):  |             |
| DNS Server IP Address (if given): Primary | , Secondary |
| Your ISDN Phone Number:                   |             |
| ISP Name:                                 |             |
| ISP Telephone Number:                     |             |
| Login Name:                               |             |
| Password:                                 |             |
| DNS Server Address(es):                   |             |

### Certifications

- 1. Go to <u>www.zyxel.com</u>
- 2. Select your product from the drop-down list box on the ZyXEL home page to go to that product's page.
- 3. Select the certification you wish to view from this page.

## 2 Hardware Installation

### 2.1 Rear Panel

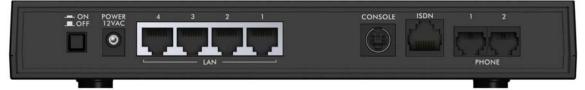

| LABEL       | DESCRIPTION                                                                                                    |
|-------------|----------------------------------------------------------------------------------------------------|
| ON/OFF      | Turn the router on and off by pushing the power button (in is ON, out is OFF).                                                                                                    |
| POWER 12VAC | Connect to a power source using the power adapter for your region (see your User's Guide).                                                                                                    |
| LAN 1-4     | Connect to computer(s) / external hub(s) using an Ethernet cable. The LAN ports are auto-<br>crossover, which means either a crossover or straight-through Ethernet cable will do in either<br>case. |
| CONSOLE     | Connect the male end of the console cable to the console port of the router and the female end to a serial port (COM1, COM2 or other COM port) of your computer.                                     |
| ISDN        | Connect the router to the ISDN network using the included ISDN cable. Plug one end of the cable into the port labeled <b>ISDN</b> and the other to the ISDN wall jack.                               |
| PHONE 1-2   | Connect your analog phone devices to these ports via R-J11 cables.                                                                                                    |

### 2.2 The Front Panel LEDs

Turn on the Prestige by pressing the ON/OFF button.

The **PWR/SYS** LED blinks green while performing a system test and then stays on steady green if the testing is successful. If the router senses a low voltage power supply, the **PWR/SYS** LED turns on steady red. The **LAN**, and **ISDN** LEDs turn on if they are properly connected.

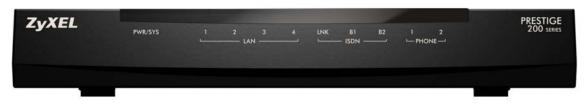

| LED         | COLOR | STATUS   | DESCRIPTION                                                                     |
|-------------|-------|----------|---------------------------------------------------------------------------------|
| PWR/SYS     | Green | On       | The Prestige is receiving power and functioning properly.                       |
|             |       | Blinking | The Prestige is rebooting.                                                      |
|             | Red   | On       | Power to the Prestige is too low.                                               |
|             |       | Off      | The system is not ready or has malfunctioned.                                   |
| LAN 1-4     | Green | On       | The Prestige has a successful 10Mb Ethernet connection.                         |
|             |       | Blinking | The Prestige is sending/receiving data.                                         |
|             | Amber | On       | The Prestige has a successful 100Mb Ethernet connection.                        |
| ISDN LNK    | Green | On       | The ISDN link is connected to an ISDN switch and ready to send or receive data. |
|             |       | Off      | The ISDN link is not connected to an ISDN switch or has not yet initialized.    |
| ISDN B1, B2 | Green | On       | The ISDN B1(B2) line is sending or receiving data.                              |
|             |       | Off      | The ISDN B1(B2) line is not sending or receiving data                           |
| Phone 1-2   | Green | On       | The telephone(s) connected to this port is (are) in use.                        |
|             |       | Blinking | The telephone(s) connected to this port is (are) ringing.                       |
|             |       | Off      | The telephone(s) connected to this port is (are) not in use.                    |

## 3 Setting Up Your Computer's IP Address

## Skip this section if your computer is already set up to accept a dynamic IP address. This is the default for most new computers.

The Prestige is already set up to assign your computer an IP address. Use this section to set up your computer to receive an IP address or assign it a static IP address in the 192.168.1.2 to 192.168.1.254 range with a subnet mask of 255.255.255.0. This is necessary to ensure that your computer can communicate with your Prestige.

Your computer must have an Ethernet card and TCP/IP installed. TCP/IP should already be installed on computers using Windows NT/2000/XP, Macintosh OS 7 and later operating systems.

#### 3.1 Windows 95/98/Me

Click Start, Settings, Control Panel and double-click the Network icon to open the Network window.

| Network                                                                                             |
|----------------------------------------------------------------------------------------------------|
| Configuration Identification Access Control                                                         |
| The following network components are installed:                                                     |
| ZyAIR 100 Wireless PCMCIA      Monotomy                                                             |
| TCP/IP -> Accton EN1207D-TX PCI Fast Ethernet Adapts                                                |
| ¥ TCP/IP → ZyAIR 100 Wireless PCMCIA                                                                |
| Add Remove Properties                                                                               |
| Primary Network Logon:<br>Client for Microsoft Networks                                             |
| Eile and Print Sharing                                                                              |
| Description<br>TCP/IP is the protocol you use to connect to the Internet and<br>wide-area networks. |
| OK Cancel                                                                                           |

The **Network** window **Configuration** tab displays a list of installed components. You need a network adapter, the TCP/IP protocol and Client for Microsoft Networks.

If you need the adapter:

- a. In the Network window, click Add.
- b. Select Adapter and then click Add.
- c. Select the manufacturer and model of your network adapter and then click **OK**.

If you need TCP/IP:

- a. In the **Network** window, click **Add**.
- b. Select **Protocol** and then click **Add**.
- c. Select Microsoft from the list of manufacturers.
- d. Select TCP/IP from the list of network protocols and then click OK.

If you need Client for Microsoft Networks:

- a. Click Add.
- b. Select **Client** and then click **Add**.
- c. Select Microsoft from the list of manufacturers.
- d. Select Client for Microsoft Networks from the list of network clients and then click OK.

e. Restart your computer so the changes you made take effect.

In the Network window Configuration tab, select your network adapter's TCP/IP entry and click Properties.

1. Click the **IP Address** tab.

-If your IP address is dynamic, select Obtain an IP address automatically.

-If you have a static IP address, select **Specify an IP** address and type your information into the **IP** Address and **Subnet Mask** fields.

| CP/IP Properties                                              |                                                                                      | <u>? ×</u>           |
|---------------------------------------------------------------|--------------------------------------------------------------------------------------|----------------------|
| Bindings                                                      | Advanced                                                                             | NetBIOS              |
| DNS Configuration                                             | Gateway   WINS Cont                                                                  | iguration IP Address |
| If your network doe<br>your network admir<br>the space below. | be automatically assigne<br>is not automatically assig<br>istrator for an address, a | in IP addresses, ask |
| Obtain an IP                                                  | address automatically                                                                |                      |
| C Specify an IP                                               | address:                                                                             |                      |
| JP Address:                                                   |                                                                                      |                      |
| S <u>u</u> bnet Masl                                          | «                                                                                    |                      |
| ☑ Detect conne                                                | ction to network media                                                               | Cancel               |

2. Click the **DNS** Configuration tab.

-If you do not know your DNS information, select **Disable DNS**.

-If you know your DNS information, select **Enable DNS** and type the information in the fields below (you may not need to fill them all in).

| Bindings<br>DNS Configuration                         |             | anced<br>WINS Confi |                      | etBIOS |
|-------------------------------------------------------|-------------|---------------------|----------------------|--------|
| <ul> <li>Disable DNS</li> <li>C Enable DNS</li> </ul> |             | 8                   |                      |        |
|                                                       |             | Dgmain:             |                      | _      |
| DNS Server Sea                                        | rch Order 🗕 | _                   |                      |        |
|                                                       |             |                     | <u>A</u> dd<br>emove |        |
|                                                       |             |                     |                      |        |
| Domain Suffix Se                                      | earch Order |                     | Add                  |        |
|                                                       |             | B                   | emove                | i      |
|                                                       |             |                     |                      |        |
|                                                       |             | Ok                  |                      | Cancel |

2 X

TCP/IP Properties

3. Click the **Gateway** tab.

-If you do not know your gateway's IP address, remove previously installed gateways.

-If you have a gateway IP address, type it in the **New** gateway field and click **Add**.

| TCP/IP Properties                                             |                |                                  |                          | ? ×                  |
|---------------------------------------------------------------|----------------|----------------------------------|--------------------------|----------------------|
| Bindings                                                      | Adv            | anced                            | N                        | etBIOS               |
| DNS Configuration                                             | Gateway        | WINS Confi                       | guration                 | IP Address           |
| The first gateway i<br>The address order<br>machines are used | in the list wi | ed Gateway lie<br>I be the order | st will be t<br>in which | he default.<br>these |
| New gateway:                                                  |                | Add                              | 1                        |                      |
| _ Installed gatewa                                            | he:<br>he:     | <u>H</u> emov                    | /8                       |                      |
|                                                               |                | OK                               |                          | Cancel               |

- 4. Click **OK** to save and close the **TCP/IP Properties** window.
- 5. Click **OK** to close the **Network** window. Insert the Windows CD if prompted.
- 6. Turn on your Prestige and restart your computer when prompted.

#### 3.2 Verifying Your Computer's IP Address

- 1. Click **Start** and then **Run**.
- 2. In the Run window, type "winipcfg" and then click OK to open the IP Configuration window.
- 3. Select your network adapter. You should see your computer's IP address, subnet mask and default gateway.

#### 3.3 Windows 2000/NT/XP

- 1. In Windows XP, click start, Control Panel. In Windows 2000/NT, click Start, Settings, Control Panel.
- 2. In Windows XP, click Network Connections.

In Windows 2000/NT, click Network and Dial-up Connections.

- 3. Right-click Local Area Connection and then click Properties.
- 4. Select Internet Protocol (TCP/IP) (under the General tab in Win XP) and click Properties.

5. The Internet Protocol TCP/IP Properties screen opens (the General tab in Windows XP).

- To have your computer assigned a dynamic IP address, click **Obtain an IP address automatically**.

If you know your DNS sever IP address(es), type them in the **Preferred DNS server** and/or **Alternate DNS server** fields.

-To configure a static IP address, click **Use the following IP Address** and fill in the **IP address** (choose one from192.168.1.2 to 192.168.1.254), **Subnet mask** (255.255.255.0), and **Default gateway** (192.168.1.1) fields.

Then enter your DNS server IP address(es) in the **Preferred DNS server** and/or **Alternate DNS server** fields.

If you have more than two DNS servers, click **Advanced**, the **DNS** tab and then configure them using **Add**.

 Click Advanced. Remove any previously installed gateways in the IP Settings tab and click OK to go back to the Internet Protocol TCP/IP Properties screen.

| 7. | Click <b>OK</b> to close the <b>Internet Protocol (TCP/IP) Properties</b> window. |
|----|-----------------------------------------------------------------------------------|
|    | window.                                                                           |

8. Click **OK** to close the **Local Area Connection Properties** window.

| neral Alternate Configuration |                                                                                      |
|-------------------------------|--------------------------------------------------------------------------------------|
|                               | l automatically if your network supports<br>ed to ask your network administrator for |
| Obtain an IP address autor    | natically                                                                            |
| OUse the following IP addres  | \$.                                                                                  |
| IP address:                   |                                                                                      |
| Subnet mask:                  |                                                                                      |
| Default gateway:              | 4/ 4/ A                                                                              |
| Obtain DNS server address     | automatically                                                                        |
| 🔿 Use the following DNS serv  | rer addresses:                                                                       |
| Preferred DNS server:         |                                                                                      |
| Alternate DNS server:         |                                                                                      |
|                               | Advanced                                                                             |
|                               | OK Cancel                                                                            |
| anced TCP/IP Settings         |                                                                                      |

| IP address<br>DHCP Enabled  | 1   | Subnet mask |        |
|-----------------------------|-----|-------------|--------|
|                             | Add | E dit       | Remove |
| efault gateways:<br>Gateway | 1   | Metric      |        |
|                             | Add | Edit        | Remove |
| Automatic metric -          |     |             |        |

### 3.4 Checking/Updating Your Computer's IP Address

- 1. In the computer, click Start, (All) Programs, Accessories and then Command Prompt.
- In the Command Prompt window, type "ipconfig" and then press ENTER to verify that your computer's IP address is in the correct range (192.168.1.2 to 192.168.1.254) with subnet mask 255.255.255.0. This is necessary in order to communicate with the Prestige.

Refer to your *User's Guide* for detailed IP address configuration for other Windows and Macintosh computer operating systems.

## 4 Configuring Your Prestige

Choose one of these methods to access and configure the Prestige. This *Quick Start Guide* shows you how to use the web configurator wizard only. See your *User's Guide* for background information on all Prestige features and SMT configuration. Click the web configurator online help for screen-specific web help.

- Web Configurator
- SMT (System Management Terminal). Access the SMT via:
  - o Console port using terminal emulation software
  - o LAN or WAN using Telnet

### 4.1 Accessing Your Prestige Via Web Configurator

1. Launch your web browser. Enter "192.168.1.1" as the web site address.

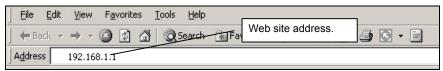

2. Type the password ("1234" is the default), then click **OK** to proceed to the next screen. In some versions, the default password appears automatically - if this is the case, click **Login**.

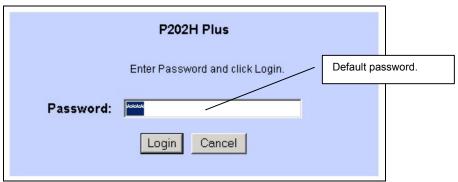

**3.** It is highly recommended you change the default password. Enter a new password, retype it to confirm and click **Apply**; alternatively click **Ignore** if you do not want to change the password now

#### If you do not change the password, the following screen appears every time you log in.

| Use this                 | screen to change the password.                                               |
|--------------------------|------------------------------------------------------------------------------|
|                          | personalize the system administrator password by besides the default '1234'. |
| The administrator passwo | ord should must be between 1 - 30 characters.                                |
| New Password:            |                                                                              |
| Retype to Confirm:       |                                                                              |

- 4. You should now see the Site Map screen.
  - Click Wizard Setup to begin a series of screens to help you configure your Prestige for the first time.
  - Click a link under Advanced Setup in the navigation panel to configure advanced Prestige features, such as Password setup, WAN and LAN settings, NAT, Dynamic DNS, Firewall, and VPN.
  - Click MAINTENANCE in the navigation panel to see Prestige performance statistics, upload firmware and back up, restore or upload a configuration file.
  - Click LOGOUT when you have finished a Prestige management session. The Prestige automatically logs you out if it is left idle for five minutes; press ENTER to display the Login screen again and then log back in.

|                               | WIZARD SETUP                 |                                                                                            | SITE MAP                                                                                     | HELP |
|-------------------------------|------------------------------|--------------------------------------------------------------------------------------------|----------------------------------------------------------------------------------------------|------|
| Wizard Setup                  | Site Map                     | AVIGATION PANEL                                                                            |                                                                                              |      |
| Advanced Setup<br>Maintenance | Wizard Setup<br>Wizard Setup | Advanced Setup<br><u>Password</u><br><u>LAN</u><br><u>WAN</u><br><u>NAT</u><br>Dynamic DNS | Maintenance<br><u>System Status</u><br><u>DHCP Table</u><br><u>Firmware</u><br><u>Budget</u> |      |
| Logout                        | LOGOUT                       | Firewall<br>VPN<br>NetCAPI                                                                 |                                                                                              |      |

### 4.2 Common Screen Command Buttons

The following table shows common command buttons found on many web configurator screens.

| Back         | Click <b>Back</b> to return to the previous screen.                          |
|--------------|------------------------------------------------------------------------------|
| Apply        | Click <b>Apply</b> to save your changes back to the Prestige.                |
| Reset/Cancel | Click <b>Reset</b> or <b>Cancel</b> to begin configuring this screen afresh. |

#### 4.3 Using the Wizard to Configure for Internet Access

1. Click Wizard Setup in the main menu to display the first wizard screen.

| Wizard Setup - ISDN Li | ne Setup                        |
|------------------------|---------------------------------|
| B Channel Usage        | Switch/Switch                   |
| Incoming Phone Numb    | ers:                            |
| ISDN Data              |                                 |
| Subaddress             |                                 |
| A/B Adapter 1          |                                 |
| Subaddress             |                                 |
| A/B Adapter 2          |                                 |
| Subaddress             |                                 |
| Outside Line Prefix    |                                 |
| Incoming Phone Numb    | ers Matching:                   |
|                        | Multiple Subscriber Number(MSN) |
| Analog Call Routing    | A/B Adapter 2 🔽                 |
| Global Analog Call     | Accept                          |
|                        |                                 |
|                        |                                 |
|                        | Next                            |

Select **B Channel Usage** from the dropdown box.

In general, this will be **Switch/Switch** (default). If you are only using one B channel (e.g., your router is sharing the ISDN line with another device), then select **Switch/Unused**. If your second B channel is a leased line, select **Switch/Leased**.

In ISDN Data, enter the phone number (up to 25 digits) assigned to you by your ISDN service provider. If it's necessary to dial an additional number to reach an outside line, enter it in the Outside Line Prefix field. Enter the subaddress and telephone number assigned to A/B Adapter 1/2 (PHONE1/2).

The Incoming Phone Number Matching setting governs how incoming calls are routed.

If you select **Multiple Subscriber Number (MSN)** or **Called Party Subaddress**, a call (either ISDN data or analog) is routed to the port that matches the dialed number; if no match is found, the call is dropped. Global calls are always ignored. A global call is an incoming analog call where the switch did not send the dialed number. This happens most often when the call originates from an analog telephone line.

If you select **Don't Care**, then all data calls are routed to the Prestige itself. Analog calls, however, are routed to either A/B adapter 1 or 2, or simply ignored, depending on the **Analog Call Routing** field. If **Incoming Phone Number Matching** is **Don't Care** and **Analog Call Routing** is either A/B Adapter 1, A/B Adapter 2 or Both, then the Prestige uses **Global Analog Call** to decide how to handle global calls. If you set **Global Analog Call** to **Accept**, then global calls are routed to the port according to the **Analog Call Routing** is **Ignore** to begin with, then all analog **calls**, including global calls, are ignored.

| Wizard Setup - ISP Param        | eters for Internet Access | In the Service Name field, enter your<br>ISP's name. Enter the Primary and the                                                                                       |
|---------------------------------|---------------------------|----------------------------------------------------------------------------------------------------|
| Service Name                    | ChangeMe                  | Secondary Phone numbers to connect<br>to the ISP. Next, enter the user name                                                                                          |
| Login Information               |                           | and password exactly as your ISP                                                                                                    |
| Primary Phone #                 | 1234                      | assigned them.                                                                                                    |
| Secondary Phone #               |                           | Select Obtain an IP Address                                                                                                    |
| User Name                       | ChangeMe                  | Automatically if you have a dynamic IP                                                                                                    |
| Password                        | Jobok                     | address; otherwise select <b>Static IP</b><br><b>Address</b> and type your ISP assigned IP<br>address in the text box below.                                         |
| IP Address                      |                           |                                                                                                    |
| Obtain an IP Address            | Automatically             | Choose the type of Network Address                                                                                                    |
| C Static IP Address             |                           | Translation (NAT) you need. Select Full                                                                                                    |
| IP Address                      | 0.0.0.0                   | Feature if you have multiple public                                                                                                    |
| Network Address Translat        | SUA Only                  | WAN IP addresses for your Prestige.<br>Select <b>SUA Only</b> if you have just one<br>public WAN IP address for your<br>Prestige. Select <b>None</b> to disable NAT. |
| <b>Dial out Channel Setting</b> |                           | M/hor you coloct Full                                                                                                    |
| Transfer Type                   | 64K 💌                     | When you select Full                                                                                                    |
| Multilink                       | BOD 💌                     | Feature you must<br>configure at least one                                                                                                    |
| Connection                      |                           | address mapping set.                                                                                                    |
| Max Idle Timeout                | 100 Secs                  | For more information                                                                                                    |
| Maxialo Innoda                  | 100 Becs                  | about NAT and the                                                                                                    |
|                                 |                           | choices listed refer to                                                                                                    |
|                                 | 1 X 1 X 1                 | your User's Guide.                                                                                                    |
|                                 | Back Next                 |                                                                                                    |

2. Click the Next button to continue. The second wizard screen helps you set up your Prestige for Internet access.

In the **Transfer Type** drop-down list box, choose the type of connection between the router and this remote node. Select **64K**, or **Leased**. If you selected **64K**, select a PPP **Multilink** protocol.

In the **Max Idle Timeout** field, enter the amount of time (in seconds) after which you want the connection to timeout if the line remains consistently idle.

**3.** Click **Next** to finish configuring the Prestige or **Back** to return to the previous screen. Verify the settings in the screen shown next.

| ISDN Information:                          |          |
|--------------------------------------------|----------|
| B Channel Usage: Switch/Switch             |          |
| ISDN Data :                                |          |
| Outside Line Prefix:                       |          |
| WAN Information:                           |          |
| Service Name : ChangeMe                    |          |
| Primary Phone #: 1234                      |          |
| Secondary Phone #:                         |          |
| User Name : ChangeMe                       |          |
| Password: *******                          |          |
| IP Address: Obtain an IP Address Automa    | atically |
| Network Address Translation: SUA Only      |          |
| Transfer Type: 64K                         |          |
| Multilink: Off                             |          |
| Connect on Demand: Max Idle Timeout 10     | DO Secs. |
| LAN Information:                           |          |
| IP Address: 192.168.1.1                    |          |
| IP Mask: 255.255.255.0                     |          |
| DHCP: ON                                   |          |
| Client IP Pool Starting Address: 192.168.1 | .33      |
| Size of Client IP Pool: 6                  |          |
| Change LAN Configuration                   |          |
|                                            |          |

**4.** To change the LAN information on the Prestige, click **Change LAN Configuration**. Otherwise click **Save Settings** to save the configuration and skip to step 5.

| TCP/IP                          |               |
|---------------------------------|---------------|
| LAN IP Address                  | 192.168.1.1   |
| LAN Subnet Mask                 | 255.255.255.0 |
| DHCP                            |               |
| DHCP Server                     | ON .          |
| Client IP Pool Starting Address | 192.168.1.33  |
| Size of Client IP Pool          | 6             |
| Primary DNS Server              | 0.0.0.0       |
| Secondary DNS Server            | 0.0.0.0       |

From the **DHCP Server** drop-down list box, select **On** to allow your Prestige to assign IP addresses, an IP default gateway and DNS servers to computer systems that support the DHCP client. Select **Off** to disable DHCP server.

When DHCP server is used, set the following items:

Specify the first of the contiguous addresses in the IP address pool in the **Client IP Pool Starting Address** field. Specify the size or count of the IP address pool in the **Size of Client IP Pool** field. Enter the IP address(es) of the DNS server(s) in the **Primary DNS Server** and/or **Secondary DNS Server** fields.

Enter the LAN IP address of your Prestige in dotted decimal notation in the LAN IP Address field. For example, 192.168.1.1 (factory default).

## If you change the Prestige's LAN IP address, you must use the *new* IP address if you want to access the web configurator again.

Enter a subnet mask in dotted decimal notation in the LAN Subnet Mask field.

5. The Prestige automatically tests the connection to the computer(s) connected to the LAN ports. To test the WAN connection from the Prestige to the ISP, click **Start Diagnose**. Otherwise click **Return to Main Menu** to go back to the **Site Map** screen.

| Wizard Setup - ISP Parameters for Internet Access |       |
|---------------------------------------------------|-------|
| LAN connections                                   |       |
| Test your Ethernet Connection                     | PASS  |
| WAN connections<br>Test ISDN loopback test        | FAIL  |
| Start Diagnose Return to Main M                   | /lenu |

### 4.4 Test Your Internet Connection

Launch your web browser and navigate to <u>www.zyxel.com</u>. You don't need a dial-up program such as Dial Up Networking. Internet access is just the beginning. Refer to the *User's Guide* for more detailed information on the complete range of Prestige features.

## 5 Advanced Configuration

This section shows how to configure some of the advanced features of the Prestige.

### 5.1 Network Address Translation Overview

NAT (Network Address Translation - NAT, RFC 1631) is the translation of the IP address of a host in a packet. For example, the source address of an outgoing packet, used within one network is changed to a different IP address known within another network.

If you have a single public IP address then select **SUA Only** in the **NAT-Mode** screen (see *Figure 1*). If you have multiple public IP addresses then you may use full feature mapping types (see the *User's Guide* for more details).

NAT supports five types of IP/port mapping. They are:

- 1. **One-to-One**: One-to-one mode maps one local IP address to one global IP address. Note that port numbers do not change for One-to-one NAT mapping type.
- 2. Many-to-One: Many-to-One mode maps multiple local IP addresses to one global IP address.
- 3. **Many-to-Many Overload**: Many-to-Many Overload mode maps multiple local IP addresses to shared global IP addresses.
- 4. **Many-to-Many No Overload**: Many-to-Many No Overload mode maps each local IP address to unique global IP addresses.
- 5. **Server**: This type allows you to specify inside servers of different services behind the NAT to be accessible to the outside world.

## 5.2 Configuring SUA Server

An SUA server set is a list of inside (behind NAT on the LAN) servers, for example, web or FTP, that you can make visible to the outside world even though SUA makes your whole inside network appear as a single computer to the outside world.

1. From the main screen click Advanced Setup and then NAT to open the NAT-Mode screen. Select SUA Only.

| O None         |              |  |
|----------------|--------------|--|
| SUA Only       | Edit Details |  |
| C Full Feature | Edit Details |  |

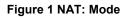

#### 2. Click Edit Details.

|    | Start Port No. | End Port No. | IP Address |
|----|----------------|--------------|------------|
| 1  | All ports      | All ports    | 0.0.0.0    |
| 2  | 0              | 0            | 0.0.0.0    |
| 3  | 0              | 0            | 0.0.0.0    |
| 4  | 0              | 0            | 0.0.0.0    |
| 5  | 0              | 0            | 0.0.0.0    |
| 6  | 0              | 0            | 0.0.0.0    |
| 7  | 0              | 0            | 0.0.0.0    |
| 8  | 0              | 0            | 0.0.0.0    |
| 9  | 0              | 0            | 0.0.0.0    |
| 10 | 0              | 0            | 0.0.0.0    |
| 11 | 0              | 0            | 0.0.0.0    |
| 12 | 0              | 0            | 0.0.0.0    |

#### Figure 2 SUA/NAT Server

The following table describes the labels in this screen.

#### Table 1 SUA/NAT Server

| LABEL          | DESCRIPTION                                                                                                    |
|----------------|----------------------------------------------------------------------------------------------------|
| Start Port No. | Type a port number in this field. To forward only one port, type the port number again in the <b>End Port</b> field. To forward a series of ports, type the start port number here and the end port number in the <b>End Port</b> field.                                                               |
| End Port No.   | Type a port number in this field. To forward only one port, type the port number in the <b>Start Port</b> field above and then type it again in this field. To forward a series of ports, type the last port number in a series that begins with the port number in the <b>Start Port</b> field above. |
| IP Address     | Enter the inside IP address of the server here.                                                                                                    |

#### 5.3 Firewall Overview

The Prestige firewall is a stateful inspection firewall and is designed to protect against Denial of Service attacks when activated. The Prestige's purpose is to allow a private Local Area Network (LAN) to be securely connected to the Internet. The Prestige can be used to prevent theft, destruction and modification of data, as well as log events, which may be important to the security of your network. The Prestige also has packet-filtering capabilities.

When activated, the firewall allows all traffic to the Internet that originates from the LAN, and blocks all traffic to the LAN that originates from the Internet. In other words the Prestige will:

#### Allow all sessions originating from the LAN to the WAN Deny all sessions originating from the WAN to the LAN

LAN-to-WAN rules are local network to Internet firewall rules. The default is to forward all traffic from your local network to the Internet.

The following figure illustrates a Prestige firewall application.

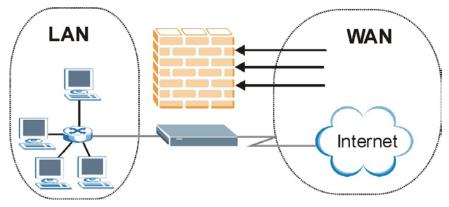

**Figure 3 Firewall Application** 

### 5.4 Enabling the Firewall

From the main screen, click **Advanced Setup**, **Firewall** and then **Config** to open the **Configuration** screen. Enable (or activate) the firewall by selecting the **Enable Firewall** check box as seen in the following screen.

| ₽ Fi           | rewall Enabled                                                                                                    |
|----------------|----------------------------------------------------------------------------------------------------|
| The fir        | ewall protects against Denial of Service (DOS) attacks when it is active. The default Policy sets                          |
| 1.             | allow all sessions originating from theLocal Network to the Internet and                                                   |
| 2.             | deny all sessions originating from the Internet to the Local Network                                                       |
| You m<br>doing | ay define addtional Policy rules or modify existing ones but please exercise extreme caution in<br>so                      |
| 1.             | Local Network to Internet Set                                                                                              |
| 2.             | Internet to Local Network Set                                                                                              |
|                | ION: If Firewall Enabled is not checked, all the existing firewall security policies and firewall<br>ons will be disabled. |
|                | Back Apply Cancel                                                                                                    |

Figure 4 Enabling the Firewall

### 5.5 Procedure for Configuring Firewall Rules

From the main screen, click **Advanced Setup**, **Firewall** and then **Rule Summary** (for either local network to Internet rules or Internet to local network rules) to open the **Summary** screen.

| lo.      | Source IP | Destination IP | Service | Action | Log |
|----------|-----------|----------------|---------|--------|-----|
| 1        | -         |                |         |        |     |
| 2        | -         | -              | -       |        |     |
| 3        | -         |                | -       |        |     |
| 4        | -         |                | -       |        |     |
| 5        | -         | -              | -       |        |     |
| <u>6</u> | -         | -              | -       |        |     |
| Z        | -         | •              | -       |        |     |
| 8        | -         |                |         |        |     |
| 9        | -         |                |         | i i    |     |
| 10       | -         |                |         |        |     |

#### Figure 5 Rule Summary

The following table describes the labels in this screen.

#### Table 2 Rule Summary

| LABEL                                                                                                    | DESCRIPTION                                                                                                    |
|----------------------------------------------------------------------------------------------------|----------------------------------------------------------------------------------------------------|
| The default action<br>for packets not<br>matching following<br>rules                                                                                                    | Should packets that do not match the following rules be blocked or forwarded? Make your choice from the drop down list box. Note that "block" means the firewall silently discards the packet. |
| Default Permit Log                                                                                                    | Click this check box to log all matched rules in the Access Control List (ACL) default set.                                                                                                    |
| The following read-only fields summarize the rules you have created that apply to traffic traveling in the selected packet direction. The firewall rules that you configure (summarized below) take priority over the general firewall action settings above. |                                                                                                    |
| No.                                                                                                    | This is your firewall rule number. The ordering of your rules is important as rules are applied in turn. The <b>Move</b> field below allows you to reorder your rules.                         |

#### Table 2 Rule Summary

| LABEL          | DESCRIPTION                                                                                                    |
|----------------|----------------------------------------------------------------------------------------------------|
| Source IP      | This drop-down list box displays the source addresses or ranges of addresses to which this firewall rule applies. Please note that a blank source or destination address is equivalent to <b>Any</b> .      |
| Destination IP | This drop-down list box displays the destination addresses or ranges of addresses to which this firewall rule applies. Please note that a blank source or destination address is equivalent to <b>Any</b> . |
| Service        | This drop-down list box displays the services to which this firewall rule applies. Please note that a blank service type is equivalent to <b>Any</b> .                                                      |
| Action         | This is the specified action for that rule, either <b>Block</b> or <b>Forward</b> . Note that <b>Block</b> means the firewall silently discards the packet.                                                 |
| Log            | This field shows you if a log is created for packets that match the rule ( <b>Match</b> ), don't match the rule ( <b>Not Match</b> ), both ( <b>Both</b> ) or no log is created ( <b>None</b> ).            |
| Rules Reorder  | You may reorder your rules using this function. Select the rule you want to move. The ordering of your rules is important as rules are applied in turn.                                                     |
| To Rule Number | Select the number you want to move the rule to.                                                                                                    |
| Move           | Click <b>Move</b> to move the rule.                                                                                                    |

Follow these directions to create a new rule.

- 1. In the **Summary** screen, click a rule's index number. The **Edit Rule** screen opens.
- 2. In the Available Services text box, select the services you want. Customize ports for services not predefined by the Prestige by clicking the Edit Available Service buttons. For a comprehensive list of port numbers and services, visit the IANA (Internet Assigned Number Authority) web site.
- **3.** Configure the **Source Address** and **Destination Address** for the rule.

| urce Address:                                                                                          | _                    |
|----------------------------------------------------------------------------------------------------|----------------------|
| ####### Source IP Address ######<br>Any                                                                |                      |
| SrcAdd SrcEdit SrcDelete                                                                               |                      |
| stination Address:                                                                                     |                      |
| ####### Destination IP Address ######<br>Any                                                           | #                    |
| ,<br>DestAdd DestEdit DestDelet                                                                        | te                   |
|                                                                                                    |                      |
| rvice:<br>Available Services:                                                                          | Selected Services:   |
| AIM/NEW-ICQ(TCP:5190)<br>AUTH(TCP:113)<br>BGP(TCP:179)<br>BOOTP_CLIENT(UDP:68)<br>BOOTP_SERVER(UDP:67) | Any(UDP)<br>Any(TCP) |
| Edit Available Service                                                                                 | _                    |
| ion for Matched Packets:                                                                               | Forward -            |
| a:                                                                                                    | None 🔽               |
|                                                                                                    |                      |

#### Figure 6 Creating/Editing A Firewall Rule

The following table describes the labels in this screen.

#### Table 3 Creating/Editing A Firewall Rule

| LABEL          | DESCRIPTION                                                                                                    |
|----------------|----------------------------------------------------------------------------------------------------|
| Source Address | Click <b>SrcAdd</b> to add a new address, <b>SrcEdit</b> to edit an existing one or <b>SrcDelete</b> to delete one. Please see the next section for more information on adding and editing source addresses. |

| Table 3 C | Creating/Editing A Firewall Rule |
|-----------|----------------------------------|
|-----------|----------------------------------|

| LABEL                           | DESCRIPTION                                                                                                    |
|---------------------------------|----------------------------------------------------------------------------------------------------|
| Destination Address             | Click <b>DestAdd</b> to add a new address, <b>DestEdit</b> to edit an existing one or <b>DestDelete</b> to delete one. Please see the following section on adding and editing destination addresses.                                                 |
| Services                        |                                                                                                    |
| Available/ Selected<br>Services | Highlight a service from the <b>Available Services</b> box on the left, then click >> to add it to the <b>Selected Services</b> box on the right. To remove a service, highlight it in the <b>Selected Services</b> box on the right, then click <<. |
| Edit Available Service          | Click this button to go to the list of available services.                                                                                                    |
| Action for Matched<br>Packets   | Should packets that match this rule be blocked or forwarded? Make your choice from the drop down list box. Note that <b>Block</b> means the firewall silently discards the packet.                                                                   |
| Log                             | This field determines if a log is created for packets that match the rule, don't match the rule, both or no log is created.                                                                                                    |
| Alert                           | Check the <b>Alert</b> check box to determine that this rule generates an alert when the rule is matched.                                                                                                    |
| Delete                          | Click <b>Delete</b> to remove this rule.                                                                                                    |

#### **5.6 Configuring Source and Destination Addresses**

To add a new source or destination address, click **SrcAdd** or **DestAdd** from the previous screen. To edit an existing source or destination address, select it from the box and click **SrcEdit** or **DestEdit** from the previous screen. Either action displays the following screen.

| Address Type:     | Subnet Address 💌 |
|-------------------|------------------|
| Start IP Address: | 0.0.0.0          |
| End IP Address:   | 0.0.0.0          |
| Subnet Mask:      | 0.0.0.0          |
|                   |                  |

#### Figure 7 Adding/Editing Source and Destination Addresses

The following table describes the labels in this screen.

| Table 4 Adding/Editing Source and Destination Addresses |
|---------------------------------------------------------|
|---------------------------------------------------------|

| LABEL            | DESCRIPTION                                                                                                    |
|------------------|----------------------------------------------------------------------------------------------------|
| Address Type     | Do you want your rule to apply to packets with a particular (single) IP address, a range of IP addresses (e.g., 192.168.1.10 to 192.169.1.50), a subnet or any IP address? Select an option from the drop down list box |
| Start IP Address | Enter the single IP address or the starting IP address in a range here.                                                                                                    |
| End IP Address   | Enter the ending IP address in a range here.                                                                                                    |
| Subnet Mask      | Enter the subnet mask here, if applicable.                                                                                                    |

## 6 Troubleshooting

| PROBLEM                                                       | CORRECTIVE ACTION                                                                                                    |
|---------------------------------------------------------------|----------------------------------------------------------------------------------------------------|
| None of the LEDs turn<br>on when you turn on<br>the Prestige. | Make sure that you have the correct power adaptor connected to the Prestige and plugged in to an appropriate power source. Check all cable connections. |
|                                                               | If the LEDs still do not turn on, you may have a hardware problem. In this case, you should contact your local vendor.                                  |
| Cannot access the Prestige from the LAN.                      | Check the cable connection between the Prestige and your computer or hub.                                                                               |
|                                                               | Ping the Prestige from a LAN computer. Make sure your computer Ethernet adapter is installed and functioning properly.                                  |
| Cannot ping any computer on the LAN.                          | If the LAN LEDs are all off, check the cable connections between the Prestige and your LAN computers.                                                   |
|                                                               | Verify that the IP address, subnet mask of the Prestige and the LAN computers are in the same subnet.                                                   |
| Cannot access the Internet.                                   | Verify the Internet connection settings in the WAN screen.                                                                                              |
|                                                               | The user name and password are case sensitive. Make sure you entered the correct user name and password.                                                |